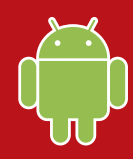

### **iOS** 版安裝說明 **Android** 版安裝說明

■ 原用程式

\*\*\*\*\* 27,091

 $^\copyright$ 

A

趨勢科技的Android 流動安全防護軟件,可安裝於任何 Android 智慧型手機和平板上。 請按照以下步驟取得並安裝 Android 流動安全防護軟件。

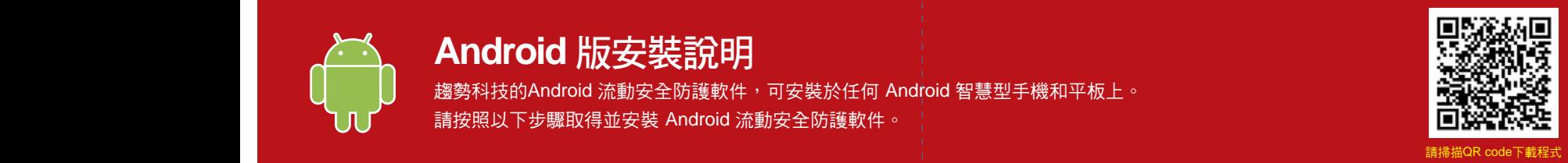

## 01

在您的手機或平板電腦上開啟Play 商店,然後搜尋 「趨勢科技」。在搜尋結果中,開啟趨勢科技提供 的「Mobile Security & Antivirus」,然後點選「安 裝」。

在 Kindle Fire 上,請開啟 Amazon App Store 以取 得 Android 版本。

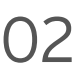

點選「安裝」,然後點選「接受」來接受應用程 式權限。

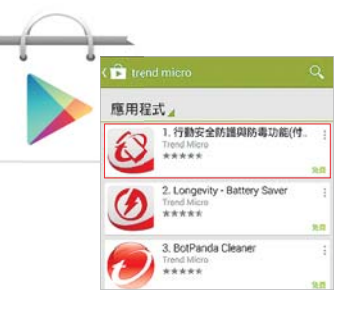

用程式紀錄

 $\checkmark$ 

04

點選「接受」來接受授權合約,然後選取「購買 /啟動」以啟動流動安全防護。

在安裝後有 30 天的時間可以使用趨勢科技產品 序號啟動應用程式。

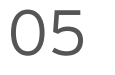

選取「使用啟動碼」,然後輸入產品序號並 選取「確定」。

產品序號可以在訂單確認電子郵件中找到。

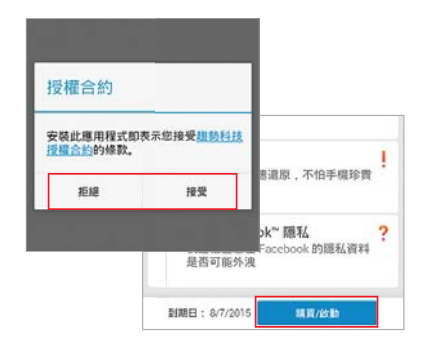

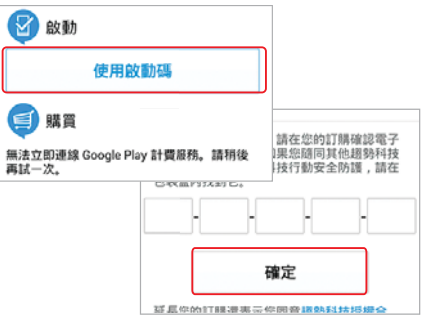

03

在應用程式下載及安裝後,點選「開啟」。

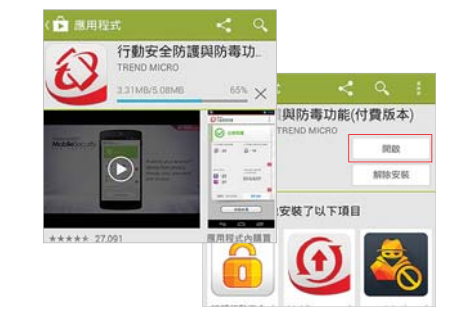

行動安全防護與防毒功能 TREND MICRO

60 69

1: 二

服用程式内装置

Coogle play

## 06

輸入用來在 Mac 或 PC 上設定 PC-cillin 雲端版的帳號的密碼,然 後選取「登入」。

安裝完成後,選取「掃瞄裝置」來 檢查裝置是否有任何安全威脅。

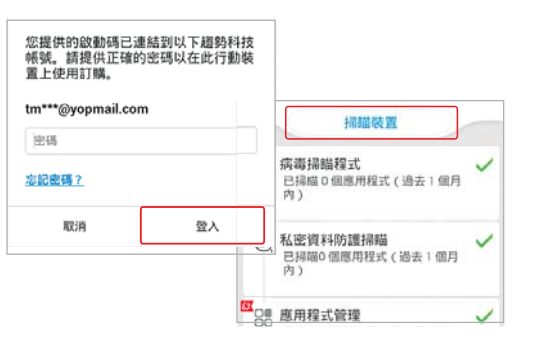

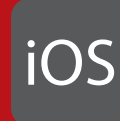

### **iOS** 版安裝說明 **Android** 版安裝說明

趨勢科技的 iOS 版行動安全防護軟件,可安裝於任何 iPhone /iPad 上。 請按照以下步驟安裝 iOS 版行動安全防護軟件。

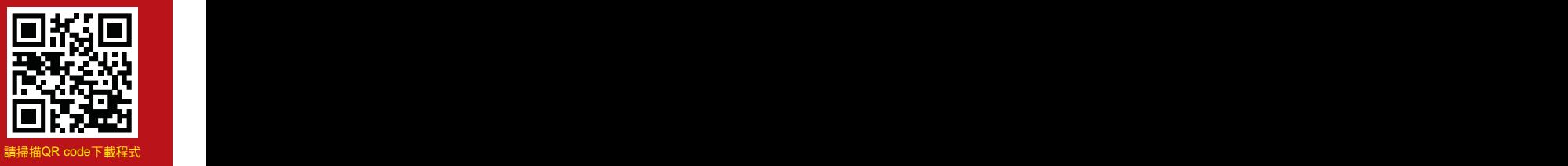

# 01

如果您已在 PC 或 Mac 上安裝和啟動趨勢 科技軟體,請直接跳至步驟 4。

否則,請造訪: http://tmok.tm/activate

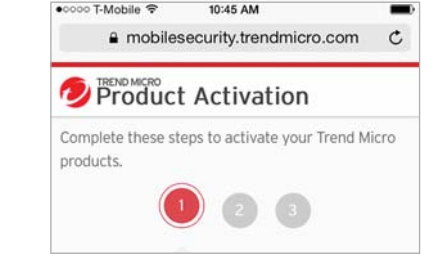

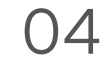

點選「Download Mobile Security App」 來安裝應用程式, 或在 App Store 上搜尋 **「Trend Micro Mobile Security」。** 

05

開啟行動安全防護-全民版。前往「設 定」,點選「設定帳號」,然後使用 您的趨勢科技帳號登入。

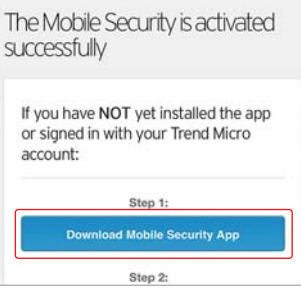

02

若要啟動,請輸入您的趨勢科技啟動碼, 然後點選「下一步」。 請查看您的訂單確認電子郵件或零售包裝 盒來尋找啟動碼。

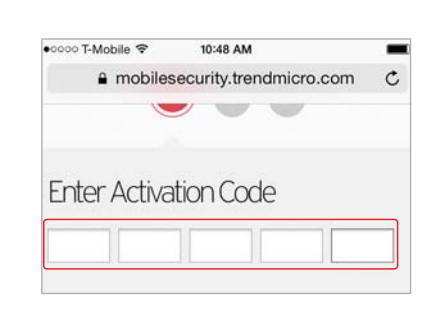

登入您的趨勢科技帳號, 或建立新帳號, 然後點選「下一步」。

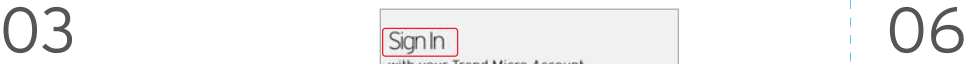

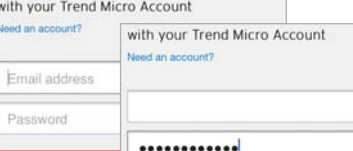

**Navt** 

如果是要續約使用授權,請前往「設定」, 點選「Transfer a license to this device」, 然後選擇您剛啟動的軟體。

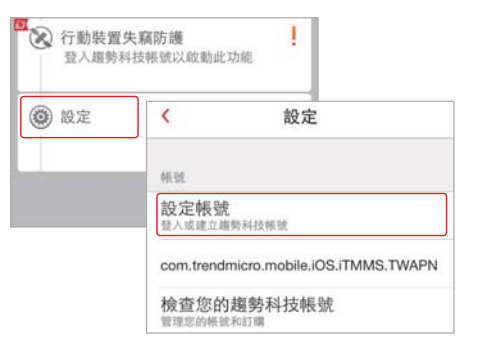

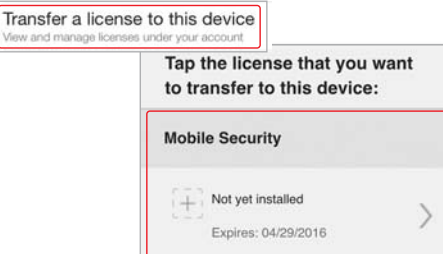